#### **About sender information**

The sender information includes the machine name, your company name (sender name), and the fax number of the machine. It is automatically added to each fax to be sent.

For the sender name, the default sender name is automatically added. If multiple sender names are registered, you can change the default sender name.

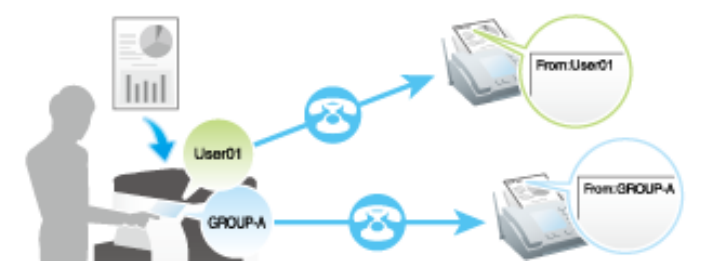

Related setting (for the administrator)

**F.** [Header/Footer Position] ([Here](https://manuals.konicaminolta.eu/bizhub-C650i-C550i-C450i/EN/bizhub-c650i-c550i-c450i/contents/opkey_673_S.html#UT_104517642))

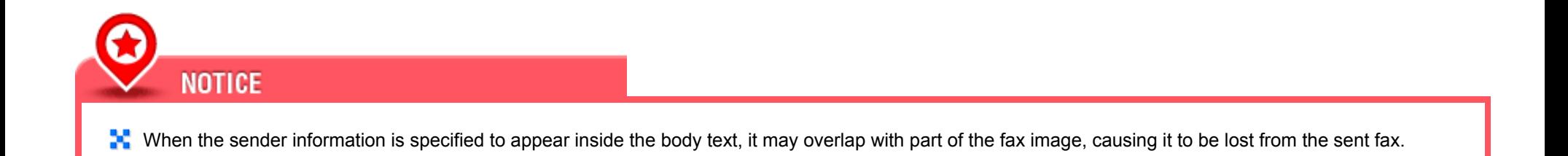

**Preparation required to use this function (for the administrator)**

By registering multiple sender names, you can use different sender names depending on the destination.

For details on the setting procedure, refer to [Here.](https://manuals.konicaminolta.eu/bizhub-C650i-C550i-C450i/EN/bizhub-c650i-c550i-c450i/contents/id08-_104516622.html#id08-_104516622)

#### **Operation flow**

- **Load the original.**
- **Tap [Fax] on the home screen.**
- **Specify the destination.**
- **Tap [Sender Settings].**
- **Set [Sender Name] to ON.**

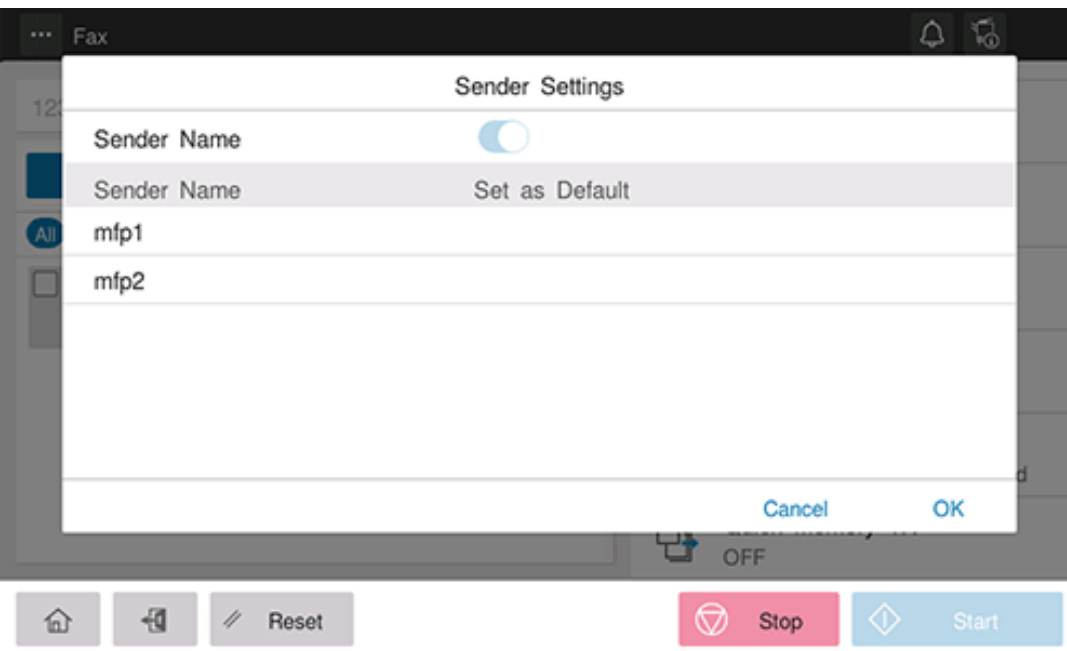

**Select the sender name you want to change from the list of sender names, and tap [OK].**

The changed sender name is added to a fax.

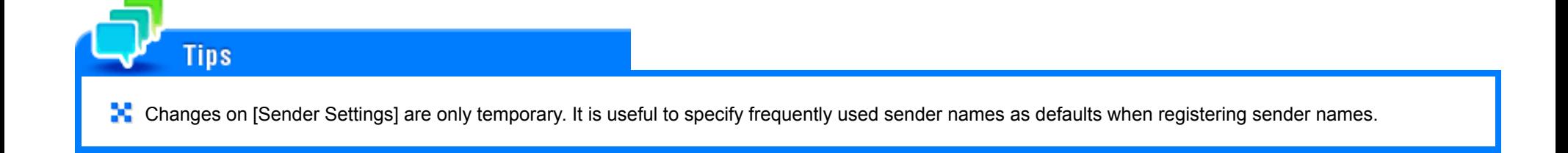

### **Resending a Fax**

#### **Auto resending (Auto redial)**

If a fax transmission fails due to a line or recipient machine problem, the machine automatically resends (redials) the fax after certain time has elapsed.

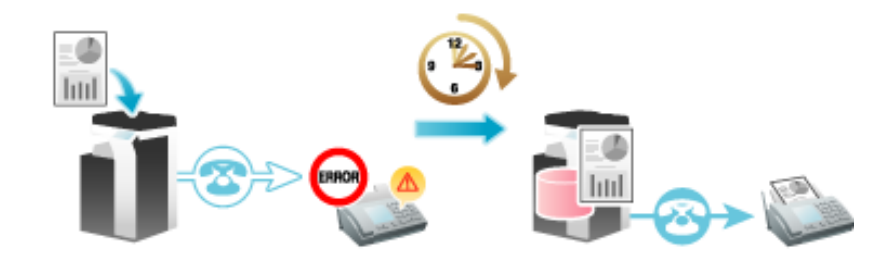

### Related setting (for the administrator)

**[Line Parameter Setting] - [Number of Redials] ([Here](https://manuals.konicaminolta.eu/bizhub-C650i-C550i-C450i/EN/bizhub-c650i-c550i-c450i/contents/opkey_674_S.html#UT_104517643))** 

**[A]** [Line Parameter Setting] - [Redial Interval] ([Here\)](https://manuals.konicaminolta.eu/bizhub-C650i-C550i-C450i/EN/bizhub-c650i-c550i-c450i/contents/opkey_674_S.html#UT_104517643)

# **Reference**

**R** Resending a Fax that Failed in Redialing [\(Here\)](https://manuals.konicaminolta.eu/bizhub-C650i-C550i-C450i/EN/bizhub-c650i-c550i-c450i/contents/id03-_104514851.html#id03-_104514851)

#### **Manual resending**

A failed fax transmission is handled as a reserved job pending for resending (redial).

Pending jobs for resending are resent automatically after a certain period of time has elapsed using the auto redial function. However, you can manually resend the fax.

### **Select a job you wish to resend, and also tap [Redial].**

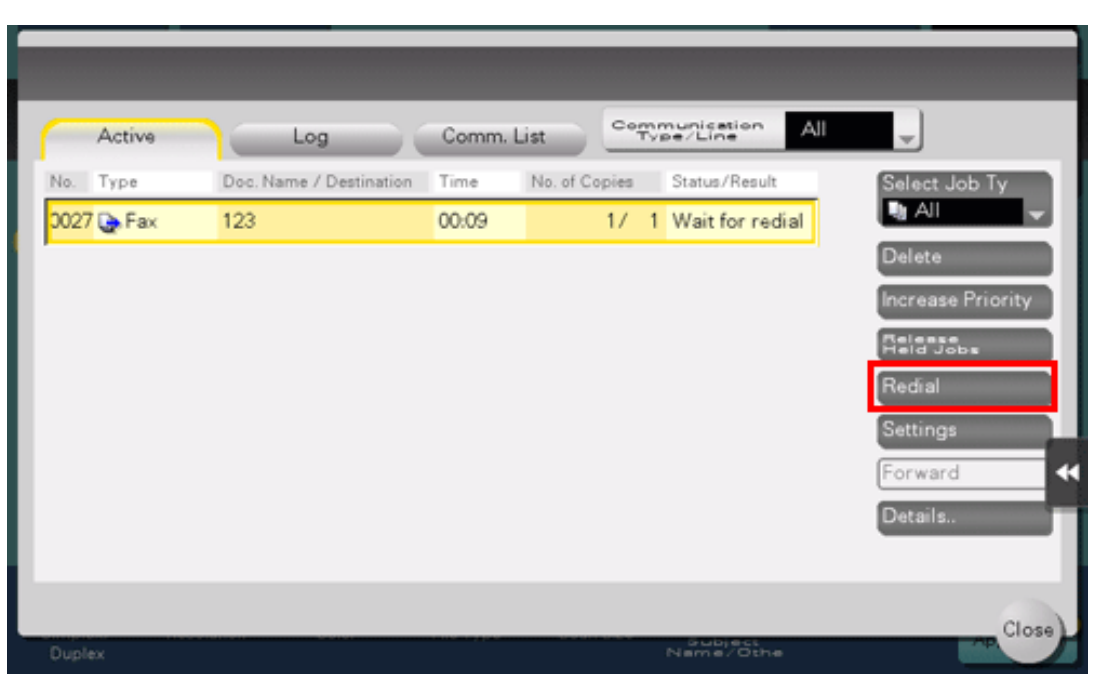

# **Tap [Start].**

Transmission begins.

#### **Fax Retransmit**

Fax Retransmit is a function that stores a fax that could not be sent by Redial in the machine's user box for a given period of time.

A stored fax job can be resent later by recalling it from the box.

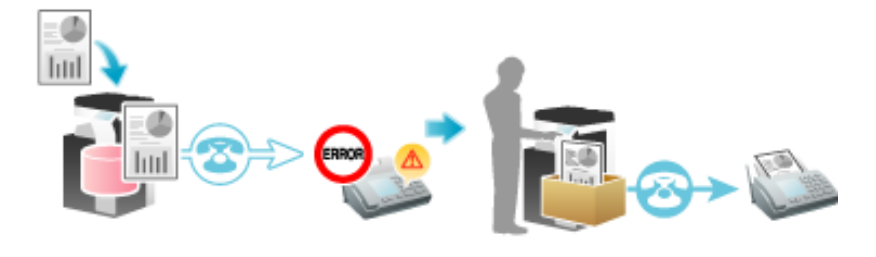

**Preparation required to use this function (for the administrator)**

Enable Fax Retransmit. Set how long a fax should be stored in the User Box.

For details on the setting procedure, refer to [Here.](https://manuals.konicaminolta.eu/bizhub-C650i-C550i-C450i/EN/bizhub-c650i-c550i-c450i/contents/id08-_104516642.html#id08-_104516642)

#### **Operation flow**

Open the Fax Retransmit User Box in the User Box mode and specify the fax you want to resend.

For details on the operation procedure, refer to [Here](https://manuals.konicaminolta.eu/bizhub-C650i-C550i-C450i/EN/bizhub-c650i-c550i-c450i/contents/id05-_104513997.html#id05-_104513997).

### **Sending a Fax after Canceling ECM Mode ([ECM])**

#### **About ECM**

ECM is an error correction mode defined by ITU-T (International Telecommunication Union - Telecommunication Standardization).

If fax machines support the ECM, they check for fax data errors while communicating with each other. Image disturbances due to telephone line noise can be suppressed.

By default, this machine uses ECM for transmission. If the noise level is high, communication may take a little longer than communication that does not use ECM checking. To reduce the transmission time, you can send faxes with ECM turned off. However, an image error or communication error may occur depending on the specified communication time value, so change the value to suit conditions.

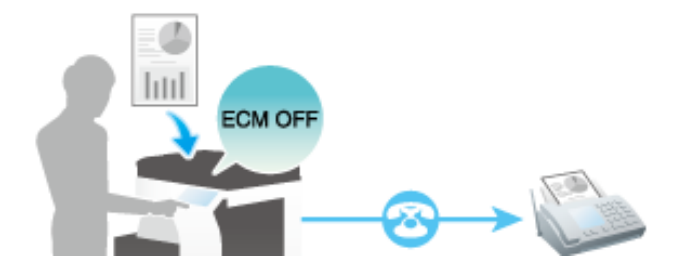

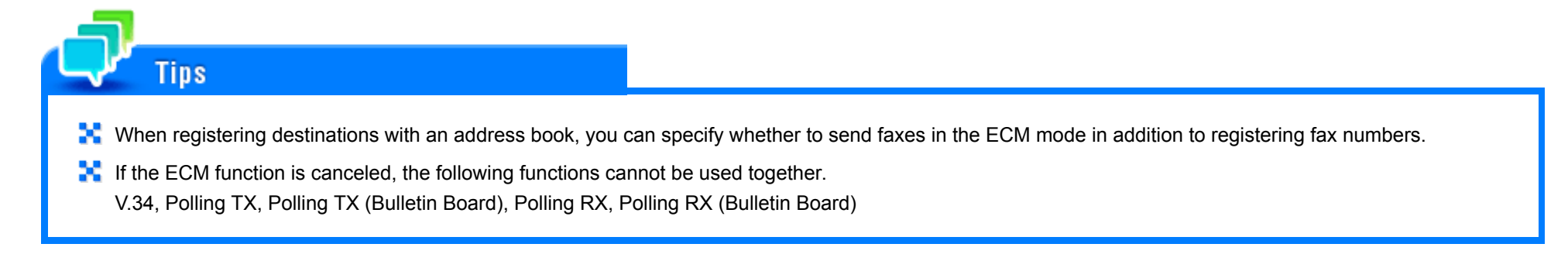

#### **Operation flow**

**Load the original.**

**Tap [Fax] on the home screen.**

### **Specify the destination.**

- **Tap [Line Settings].** 4.
- **Set ECM to OFF in [ECM V34], and tap [OK].**

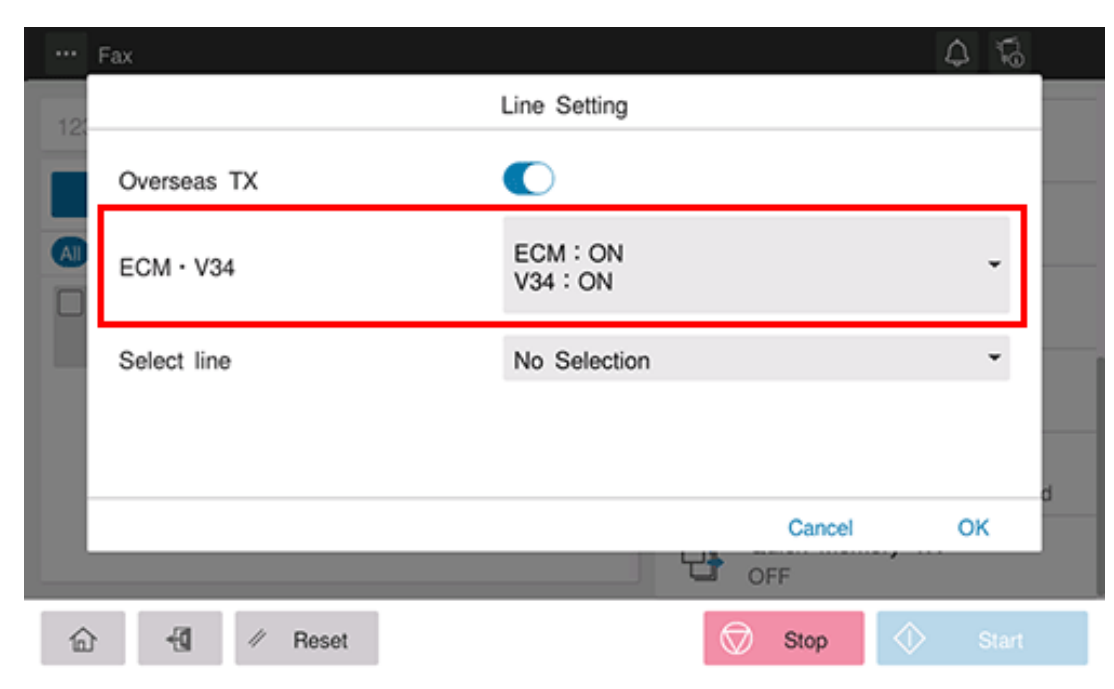

#### **V.34**

V.34 is a communication mode used for the Super G3 fax communication.

This can shorten the communication time and reduce communication costs because a single page of letter/A4 size paper can be sent in as little as approximately three seconds.

This machine uses the V.34 protocol communication by default. You can send faxes with V.34 canceled if it is not possible to establish a communication in the Super G3 mode depending on telephone line conditions (for example, when the remote or this machine is connected to a PBX line).

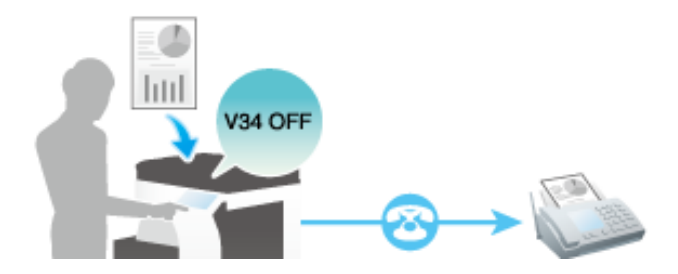

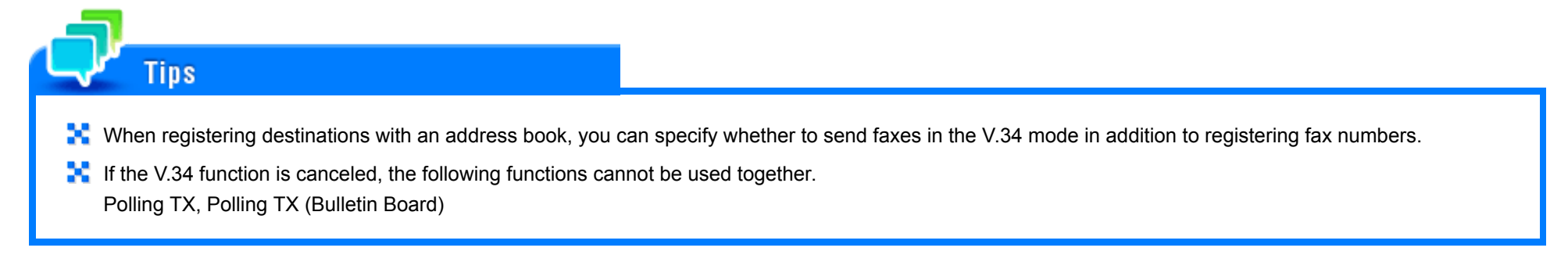

#### **Operation flow**

**Load the original.**

**Tap [Fax] on the home screen.**

### **Specify the destination.**

- **Tap [Line Settings].** 4.
- **Set V34 to OFF in [ECM V34], and tap [OK].**

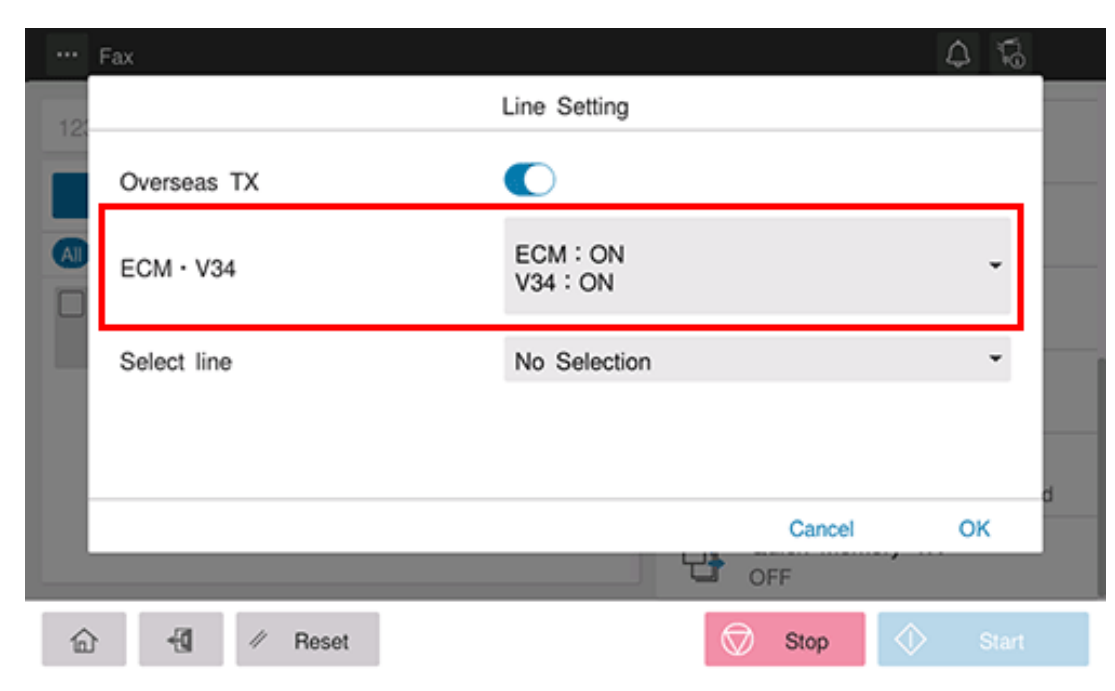

#### **About Quick Memory TX**

Quick Memory TX is a method to start sending a fax as soon as one page of the original has been scanned. The total number of sent pages can be entered in the sender record.

Normally, this machine begins transmission after all pages have been scanned and saved in memory (Memory TX). With Quick Memory TX , the overall processing time can be reduced. With this method, many pages can be faxed without causing memory overflow.

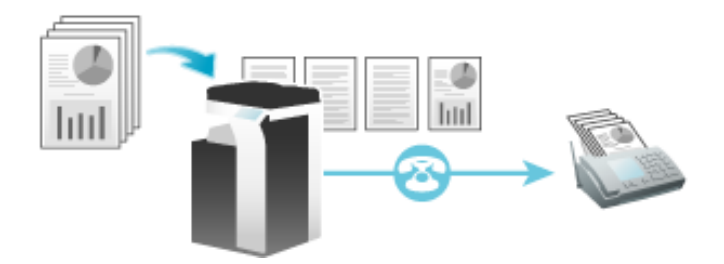

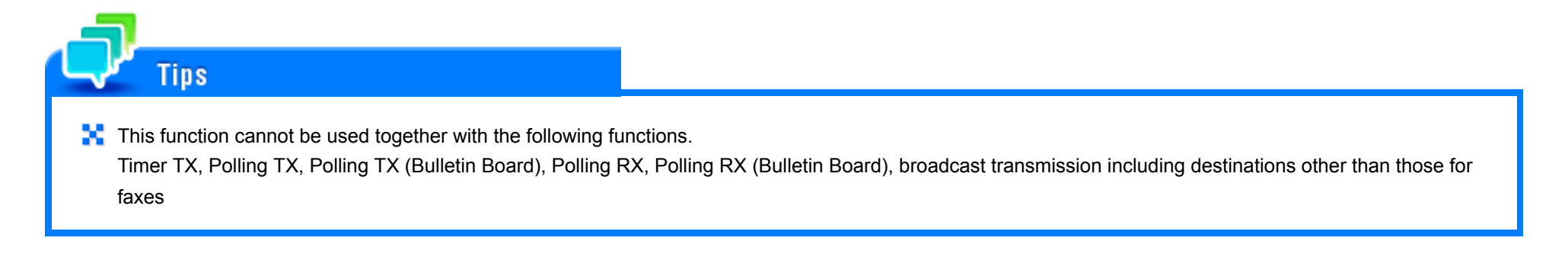

#### **Operation flow**

- **Load the original.**
- **Tap [Fax] on the home screen.**
- **Specify the destination.**

### **Tap [Quick Memory TX].**

### **Set [Quick Memory TX] to ON.**

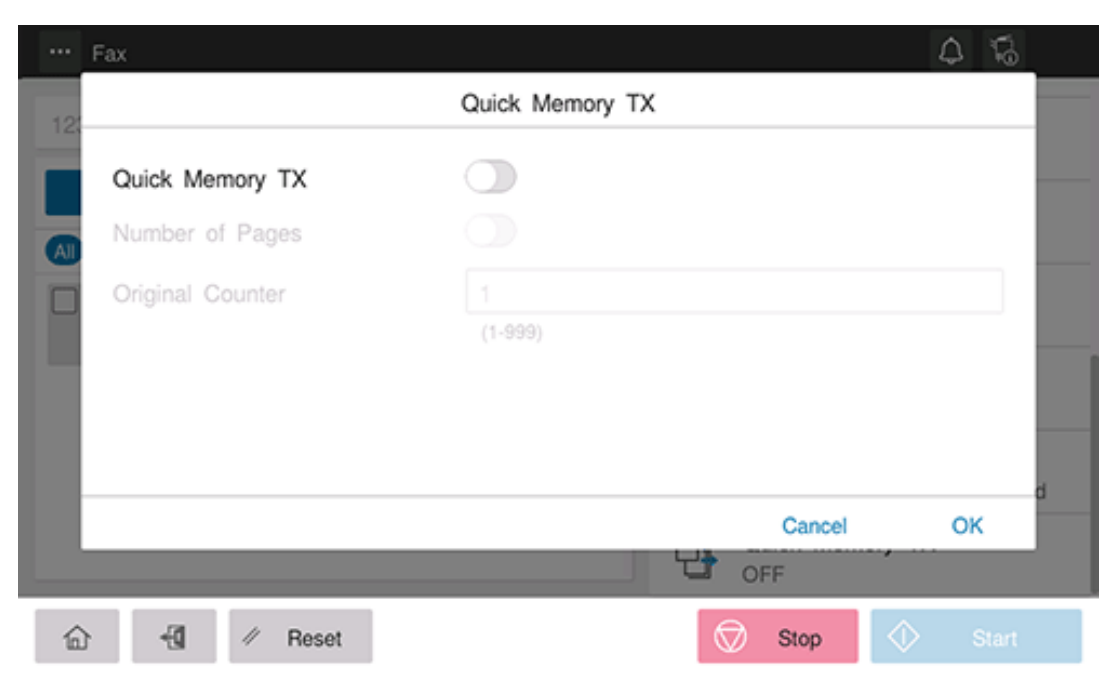

- 6. Set [Specify the Number of Originals] to ON, and enter the total number of pages of the original in [Number **of Originals].**
- **Use the Start key to start transmission.**

As one page is scanned, transmission starts.

#### **About Overseas TX**

The Overseas TX Mode function reduces the transmission speed (the information transfer speed) for sending a fax.

This is useful when sending a fax to areas where communication conditions are poor.

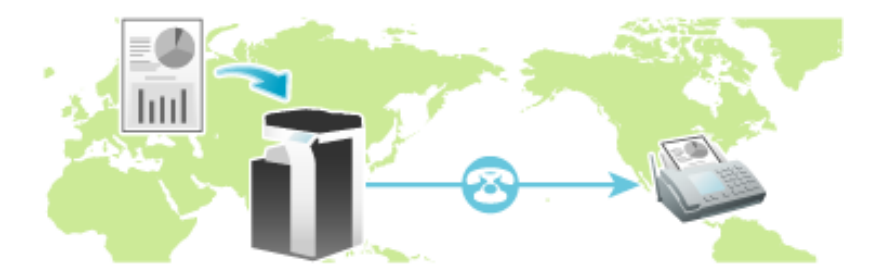

#### When registering destinations with an address book, you can specify whether to send faxes in the Overseas TX mode in addition to registering fax numbers.

This function cannot be used together with the following functions. Polling TX, Polling TX (Bulletin Board), Polling RX, Polling RX (Bulletin Board)

**Operation flow**

**Load the original.**

**Tips** 

**Tap [Fax] on the home screen.**

#### **Specify the destination.**3

## **Tap [Line Settings].**

**Set [Overseas TX] to ON, and tap [OK].**

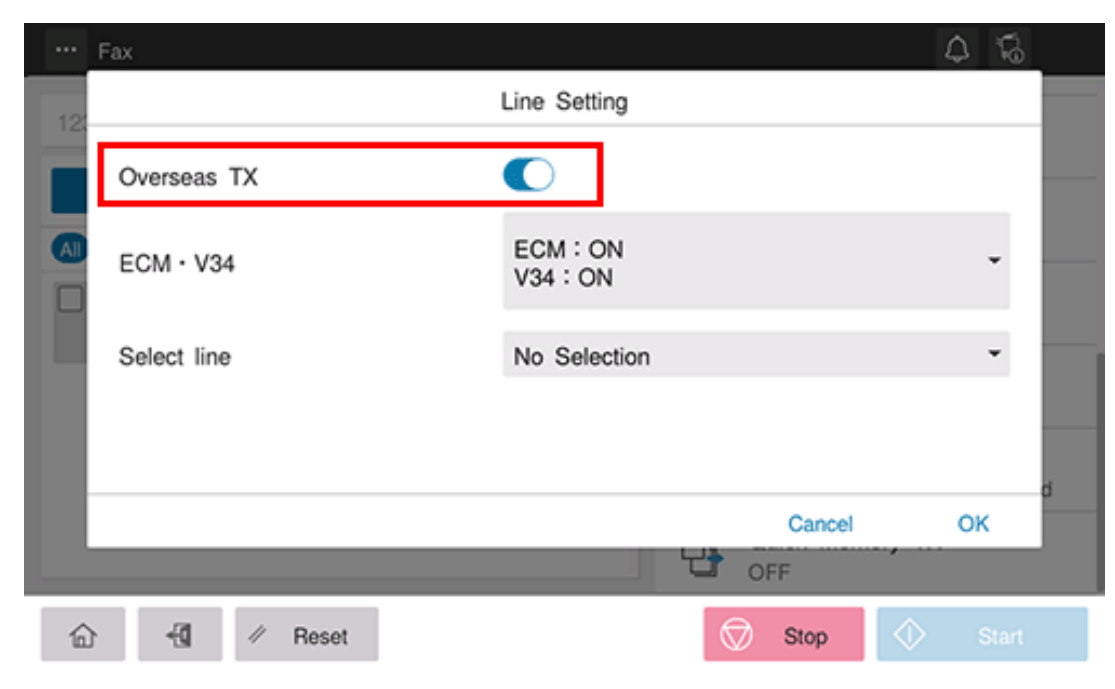

#### **About line specification**

When multiple lines are used, you can select a line for sending a fax.

Using additional lines enables you to send a fax using an idle line or assign lines to send a fax.

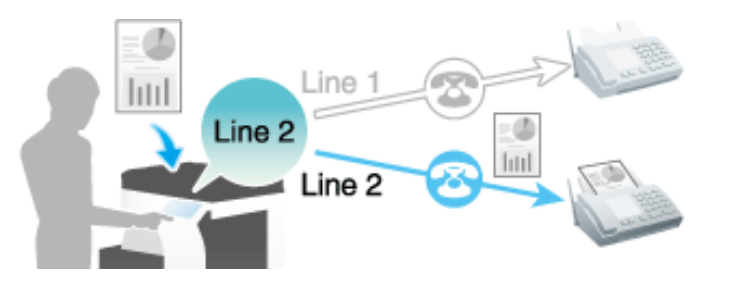

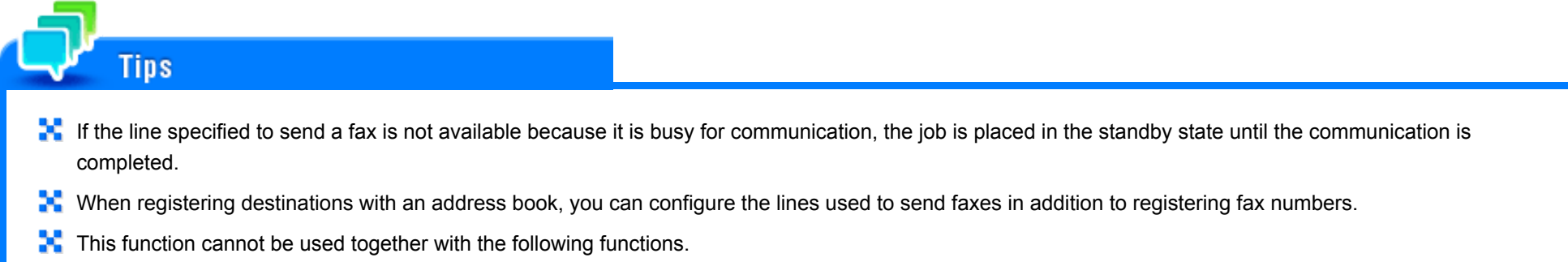

Polling TX, Polling TX (Bulletin Board)

### **Related setting (for the administrator)**

**T** [TX/RX Settings] - [TX-Line Auto Switch Setting] ([Here\)](https://manuals.konicaminolta.eu/bizhub-C650i-C550i-C450i/EN/bizhub-c650i-c550i-c450i/contents/opkey_675_S.html#UT_104517644)

**Preparation required to use this function (for the administrator)**

Configure a specific function for additional line. If you set a specific function for each line, you can use each line for a different purpose.

# **Tips** You cannot specify a line if [Multi Line Settings] is set to [RX Only].

**Operation flow**

- **Load the original.**
- **Tap [Fax] on the home screen.**
- **Specify the destination.**
- **Tap [Line Settings].**  $\boldsymbol{\varLambda}$ .
- **Select a line used for transmission in [Line specification], and also tap [OK].**

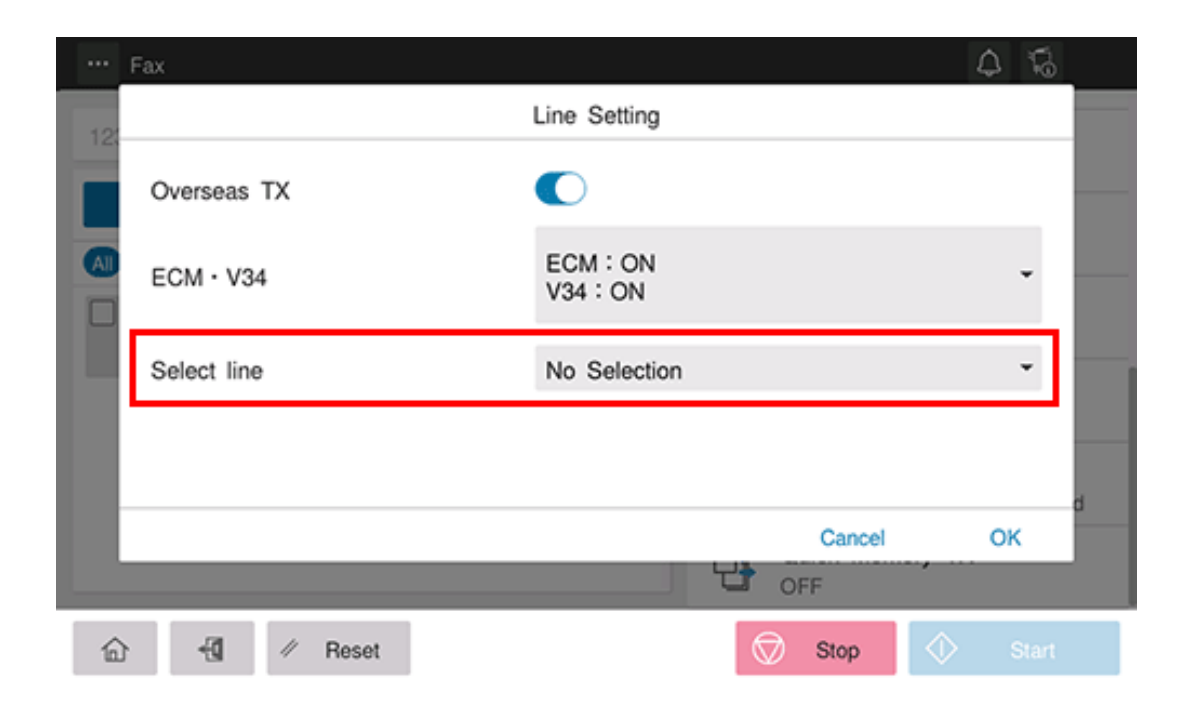

### **Sending a Fax from PBX to Outside Line**

When connecting to PBX (private branch exchange), specify the outside line number to send a fax.

- The settings for connecting to PBX are required in advance. For details on the setting procedure, refer to [Here.](https://manuals.konicaminolta.eu/bizhub-C650i-C550i-C450i/EN/bizhub-c650i-c550i-c450i/contents/opkey_683_S.html#UT_104517654)
	- **Load the original.**
- **Tap [Fax] on the home screen.**
- **Tap the Direct Input tab ( ).**
- **Tap [Out-side].**
	- Tapping [Out-side] displays [E-] in the destination display area.

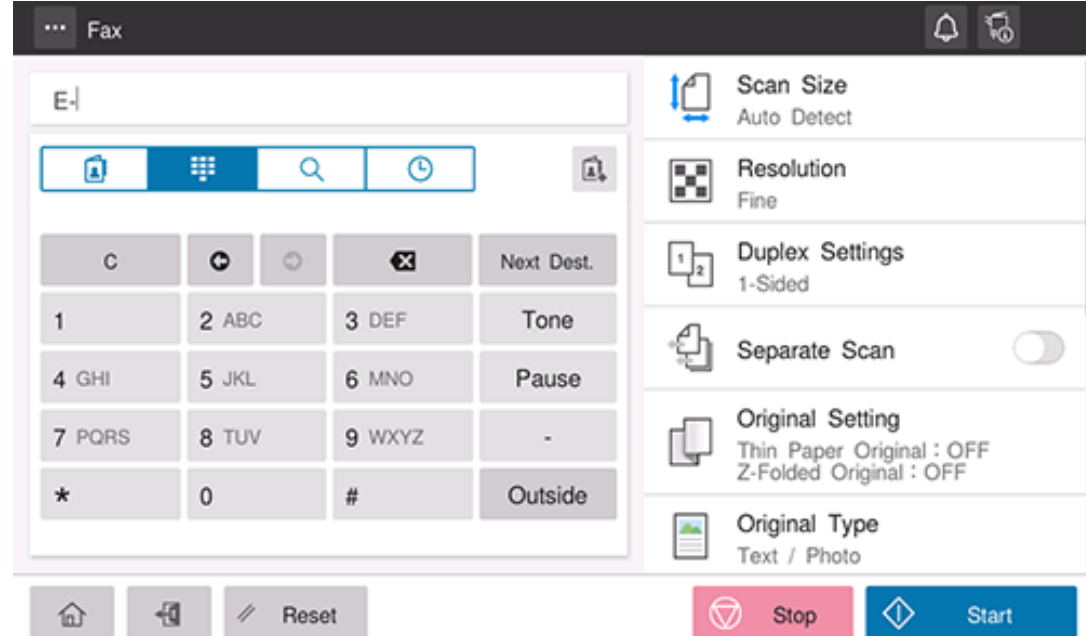

- **Enter the fax number of the destination.**
- **Use the Start key to start transmission.**